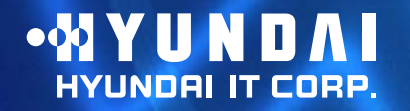

**User's Guide**

Type No. L22C0E081 Model. W223 D Multi Function Wide Monitor

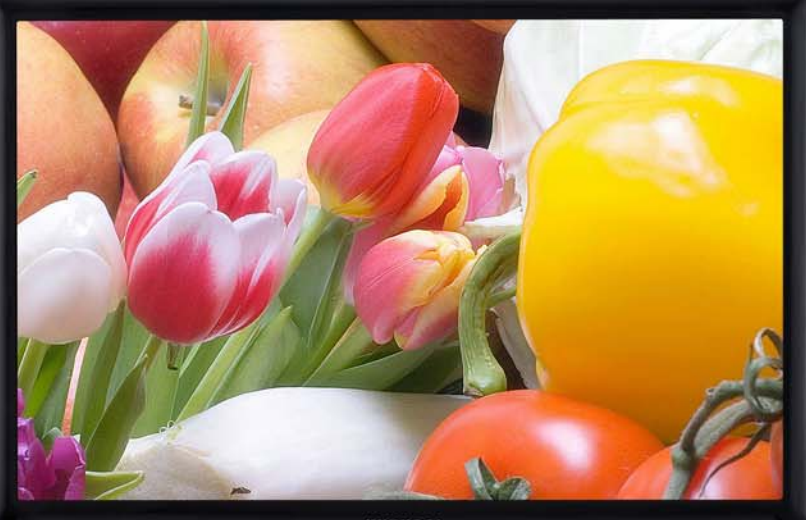

-NYUNDAI

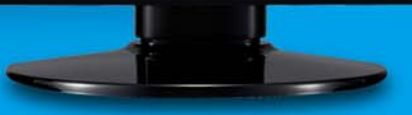

NEXT

### **U.S.A.**

### **U.S.FEDERAL COMMUNICATIONS COMMISSIONRADIO FREQUENCY INTERFERENCE STATEMENT INFORMATION TO THE USER**

NOTE : This equipment has been tested and found to comply with the limits for a

Class B digital device pursuant to Part 15 of the FCC Rules. These limits are designed to provide reasonable protection against harmful interference in a residential installation.

This equipment generates, uses, and can radiate radio frequency energy and, if not installed and used in accordance with the instructions, may cause harmful interference to radio communications.

However, there is no guarantee that interference will not occur in a particular installation.

If this equipment does cause harmful interference to radio or television reception, which can be determined by turning the equipment off and on, the user is encouraged to try to correct the interference by one or more of the following measures:

- Reorient or relocate the receiving antenna.
- Increase the separation between the equipment and receiver.
- Connect the equipment into an outlet of a circuit different from that to which the receiver is connected.
- Consult the dealer or an experienced radio/TV technician for assistance.

Changes or modification not expressly approved by the party responsible for compliance could void the user's authority to operate the equipment. Connecting of peripherals requires the use of grounded shielded signal cables.

# W223D Multi Function Wide Monitor

### **Contents**

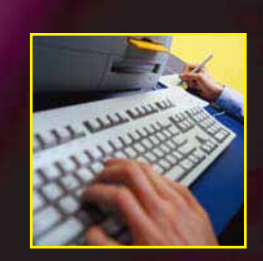

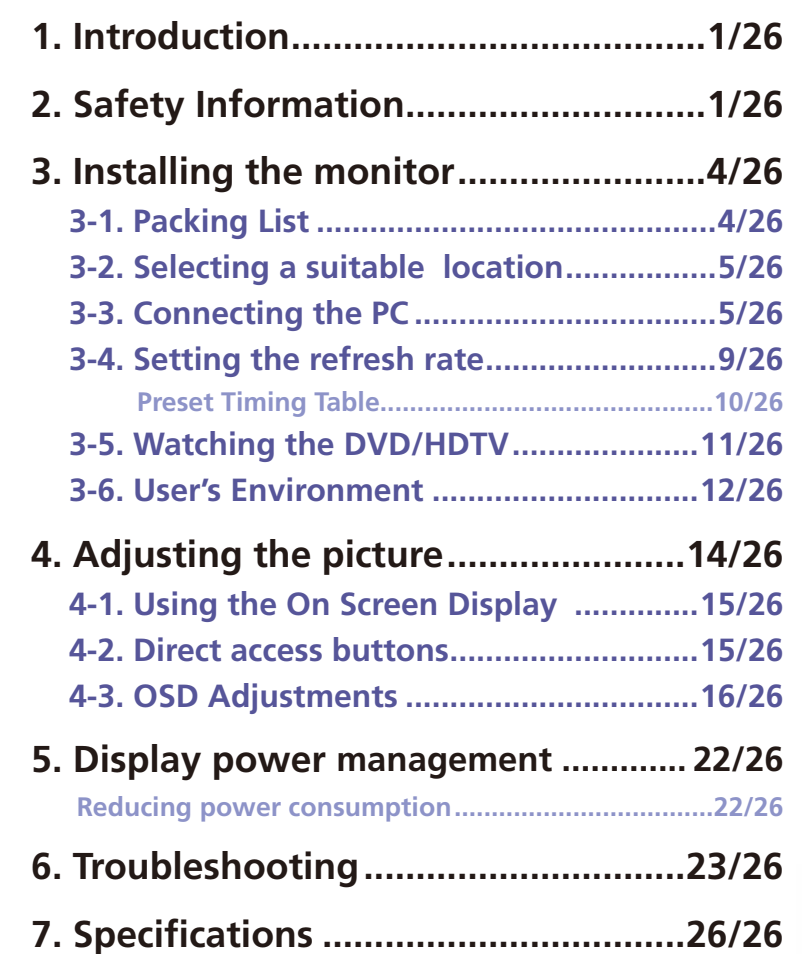

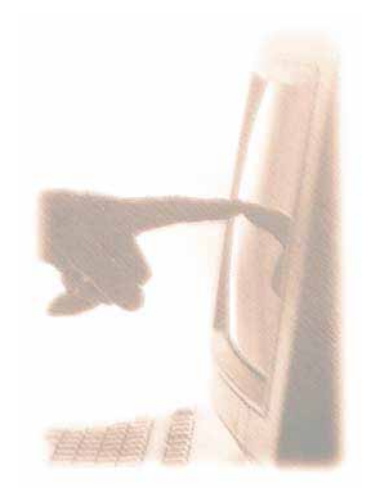

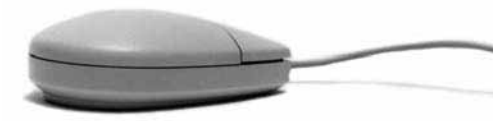

# W223D Multi Function Wide Monitor

**1. Introduction This manual contains instructions for installing and operating HYUNDAI IT CORP. W223D.**

**HYUNDAI IT CORP. W223D is a highly ergonomic color display unit.**

- **• 22" Viewable WSXGA+ LCD**
- **• High quality screen re-scaling capability**
- **• 100-240V AC input voltage**
- **• VESA DPMS (Display Power Management Signaling)**
- **• VESA DDC1/2B compatibility**
- **• Advanced digital On-Screen-Display controls**
- **• Digital Signal Input by DVI-1.0 Compatibility**
- **• HDMI Signal Input by HDMI-1.3 Compatibility**
- **• Fast and accurate auto adjustment**
- **• Most advanced image scaling**
- **• Supporting VESA Flat Panel Monitor Physical Mounting Interface**

**2. Safety Information This Monitor has been engineered and manufactured to assure your safety. You can prevent serious electrical shock and other hazards by keeping in mind the following:**

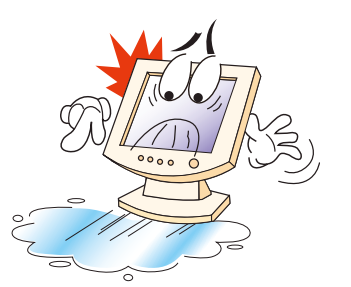

**Do not place anything wet on the monitor or the power cord. Never cover the ventilation openings with anymaterial and never touch them with metallic or inflammable materials.**

# W223D Multi Function Wide Monitor

**Avoid operating the monitor in extreme heat, humidity or areas affected by dust. Temperature : 5~40°C Humidity : 30~80RH**

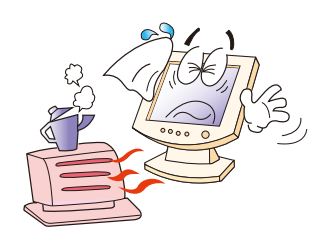

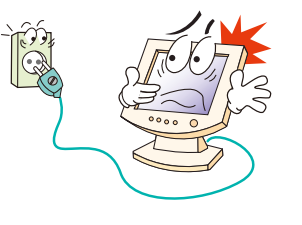

**Be sure to turn the monitor off before plugging the power cord into the socket. Make sure that the power cord and the other cords are securely and rightly connected.**

**Overloaded AC outlets and extension cords are dangerous, as are frayed power cords and broken plugs, which may cause electric shock or fire. Call your service technician for replacement.**

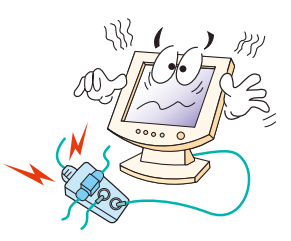

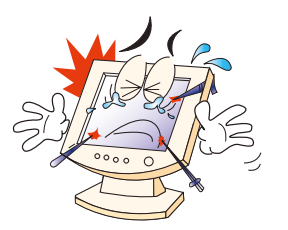

**Do not use sharp tools such as a pin or a pencil near the monitor, as they may scratch the LCD surface.**

**Do not use a solvent, such as benzene, to clean the monitor, as it will damage the LCD surface.**

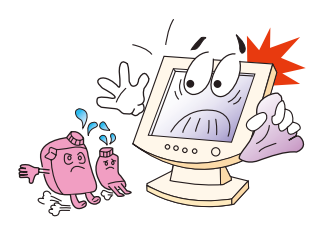

# W223D Multi Function Wide Monitor

**Apparatus shall not be exposed to dripping or splashing and that no objects filled with liquids, such as vases, shall be placed on the apparatus.**

**Shall be connected to a MAINS socket outlet with a protective earth connection.**

**The disconnected device shall remain readily operable.**

- **Cleaning and Maintenance • To avoid to risk of electric shock, do not disassemble the Cabinet of display unit. The Cabinet is not user-serviceable. Remember to unplug the display unit from the power outlet before cleaning.**
	- **• Do not use alcohol (methyl, ethyl or isopropyl) or any strong dissolvent. Do not use thinner or benzene, abrasive cleaners or compressed air.**
	- **• Do not wipe the screen with a cloth or sponge that could scratch the surface.**
	- **• To clean your antistatic screen, use water and a special microfiber screen cleaning tissue used in optical lens cleaning, or lightly dampen a soft, clean cloth with water or a mild detergent.**
	- **• If the instructions above do not help in removing stains, contact an authorized service agent.**

# W223D Multi Function Wide Monitor

**The following items should be found in the packaging.**

**3. Installing the monitor 3-1. Packing List**

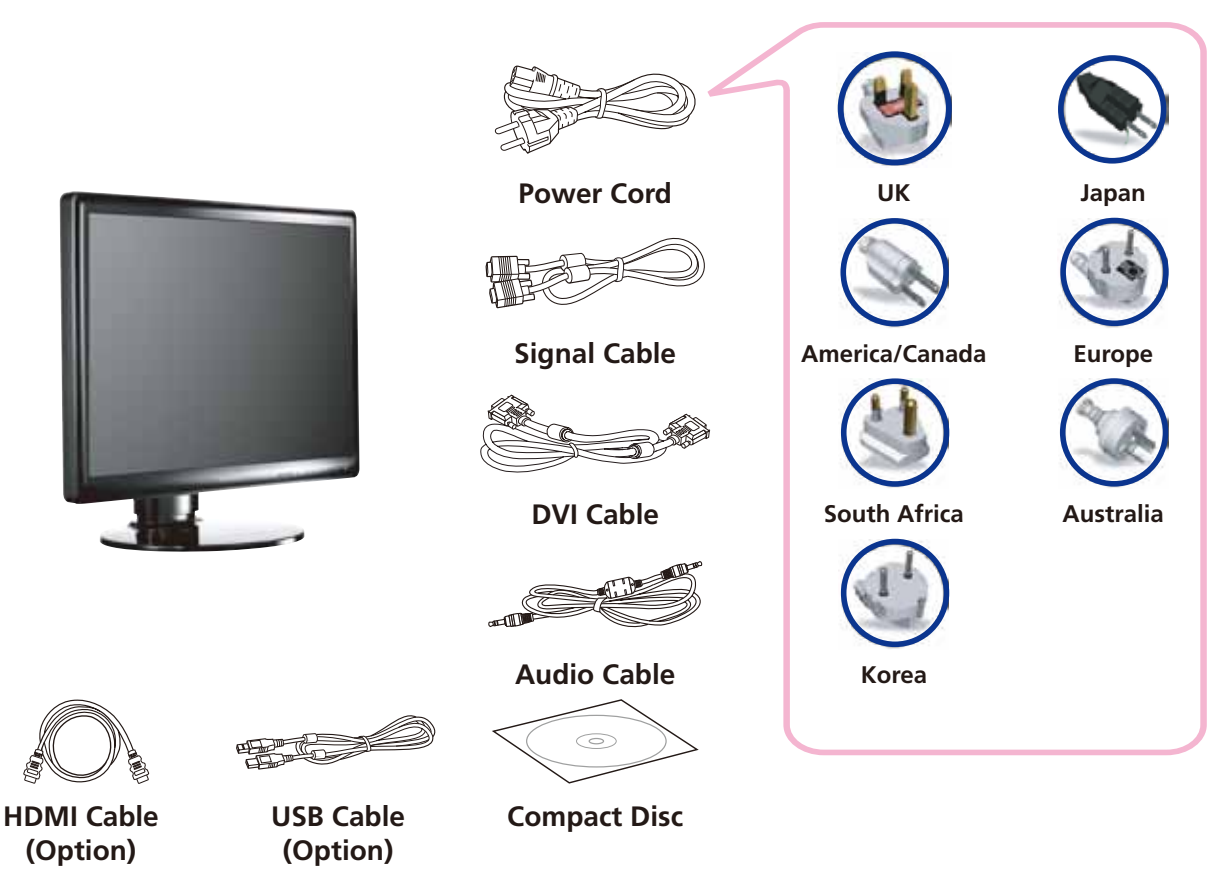

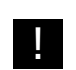

! **Above power cord can be changed upon different voltage areas. Please contact your dealer if anything is missing or damaged. Other power cord except the cord packed in the product or longer than 3m may affect EMC of the product in operating condition.**

# W223D Multi Function Wide Monitor

**3-2. Selecting a suitable location**

**• 15 pin D-sub / DVI-D / HDMI**

- **• Place the monitor at least 30cm from other electrical or heat-emitting equipment and allow at least 10cm on each side for ventilation.**
- **• Place the monitor in a position where no light shines directly onto or is reflected on the screen.**
- **• To reduce eye strain, avoid installing the display unit against a bright background such as a window.**
- **• Position the monitor so that the top of the screen is no higher than eye level.**
- **• Position the monitor directly in front of you at a comfortable reading distance. (around 45 to 90cm)**
- **3-3. Connecting the PC <b>Integral as a Before you start cabling your monitor, check that the power is off on all units. To avoid any possibility of electric shock, always connect your equipment to properly earthed outlets.**

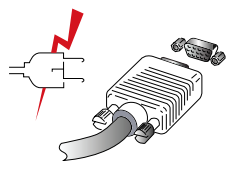

**1. Insert the other 15-pin/DVI-D/HDMI signal cable connector into the 15-pin VGA/DVI-D/ HDMI connection on your computer and screw it down.**

**When using DVI to HDMI cable connection, you must use audio connection and set "DVI to HDMI AUDIO" menu to On.**

- **2. Plug the power cord connection to connection on the monitor.**
- **3. Plug the other end of the power cord to your computer's main supply or to a 100V-240V earthed electrical outlet.**
- **4. Turn on the monitor using the power switch and check that the power LED is on. If not, repeat steps 1,2,3 and 4 or refer to the Troubleshooting section of this guide.**

# W223D Multi Function Wide Monitor

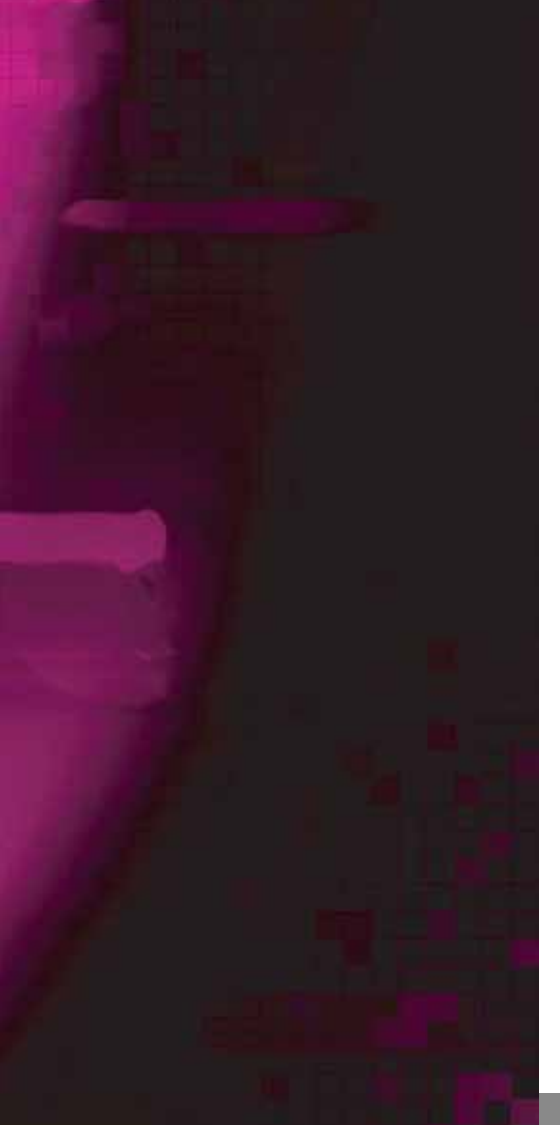

**• Way to Connect 5. Turn on the power to the computer. The picture will appear within about 10 seconds. Adjust the picture to obtain optimum picture quality. See section adjusting the picture in this guide for more information.**

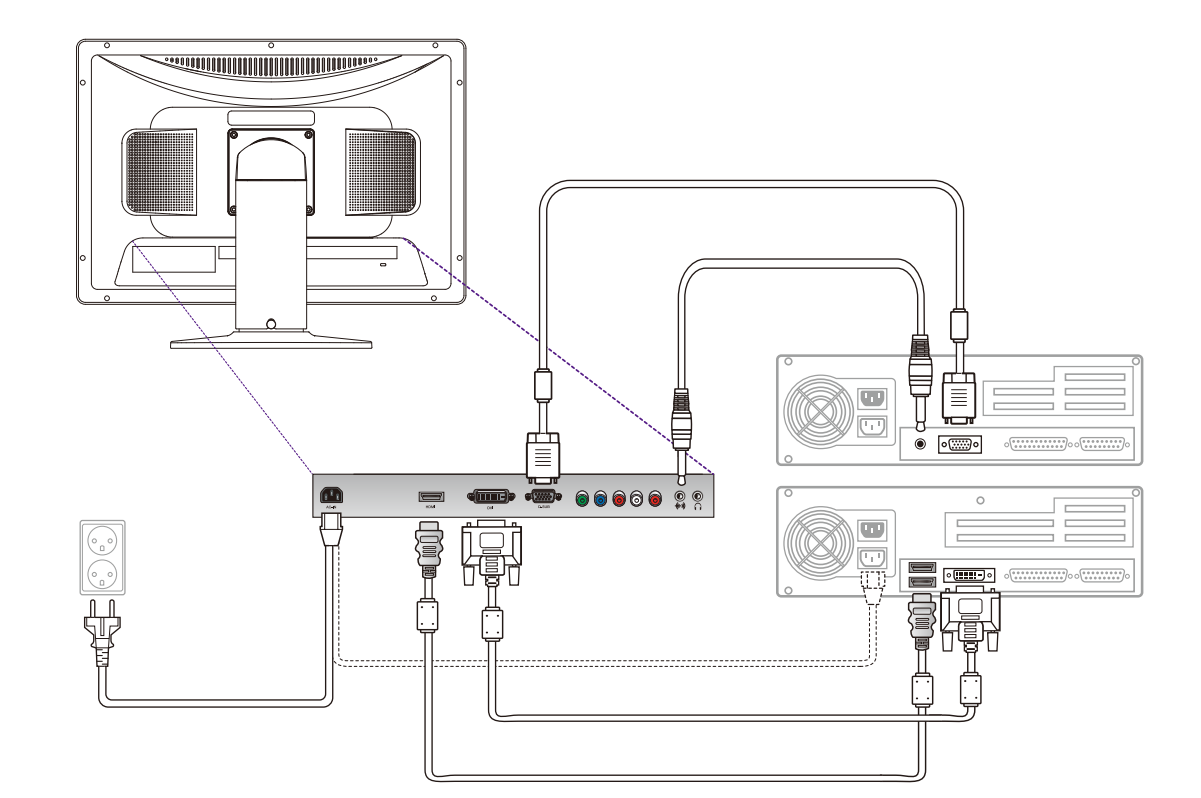

# W223D Multi Function Wide Monitor

**• Headphone This monitor has an audio system including two micro loudspeakers. Each of two micro loudspeakers has a 3W(max.) output power. This system also supports a headphone output jack.**

> ! **This system has been tuned to get a best tone quality which an audio input level is under 500mv rms. If the input level is more than 500mv rms, you must tune down the audio input as the audio output tone may be distorted.**

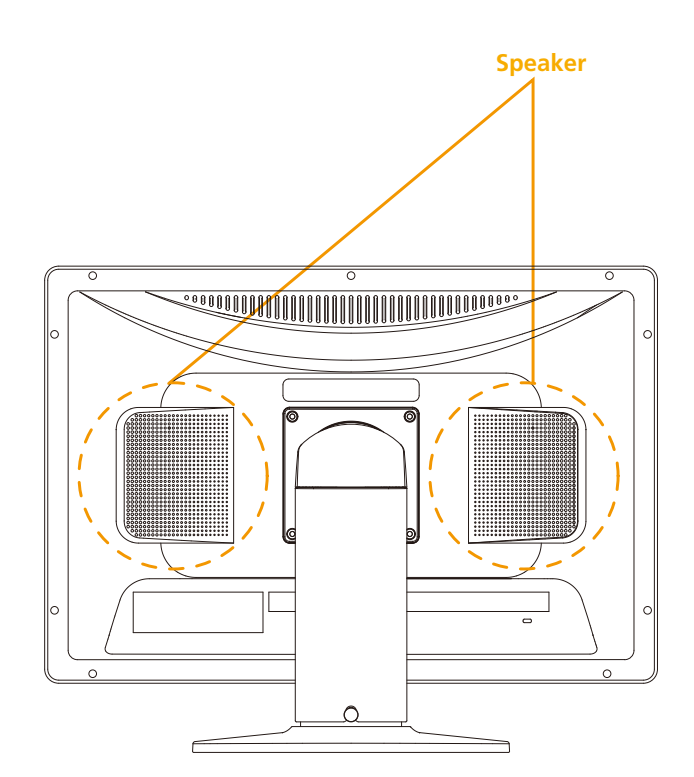

# W223D Multi Function Wide Monitor

**3-4. Setting the refresh rate Follow the instructions below to set your refresh rate in Windows 98/ME/XP/2000/VISTA.**

- **1. Go to the configuration window(Start-Settings-Configuration window).**
- **2. Double click on the 'Display' icon.**
- **3. Click on the 'Settings' tab.**
- **4. Click on the 'Advanced' button.**
- **5. Click on 'Adapter' and select 60Hz from the list.**
- **6. Click on 'Apply' to accept the selected value.**

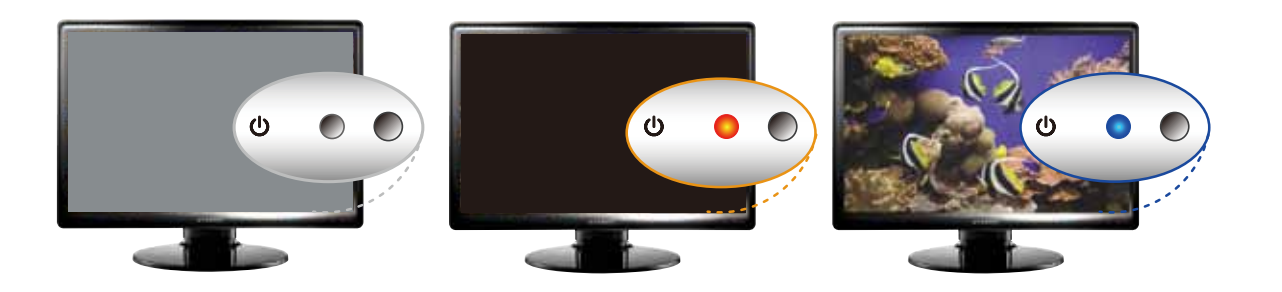

# W223D Multi Function Wide Monitor

**Preset Timing Table 1 <b>If** If the signal from the system doesn't equal to the preset timing mode, adjust the **mode with reference to the user guide of videocard because the screen may not be displayed.**

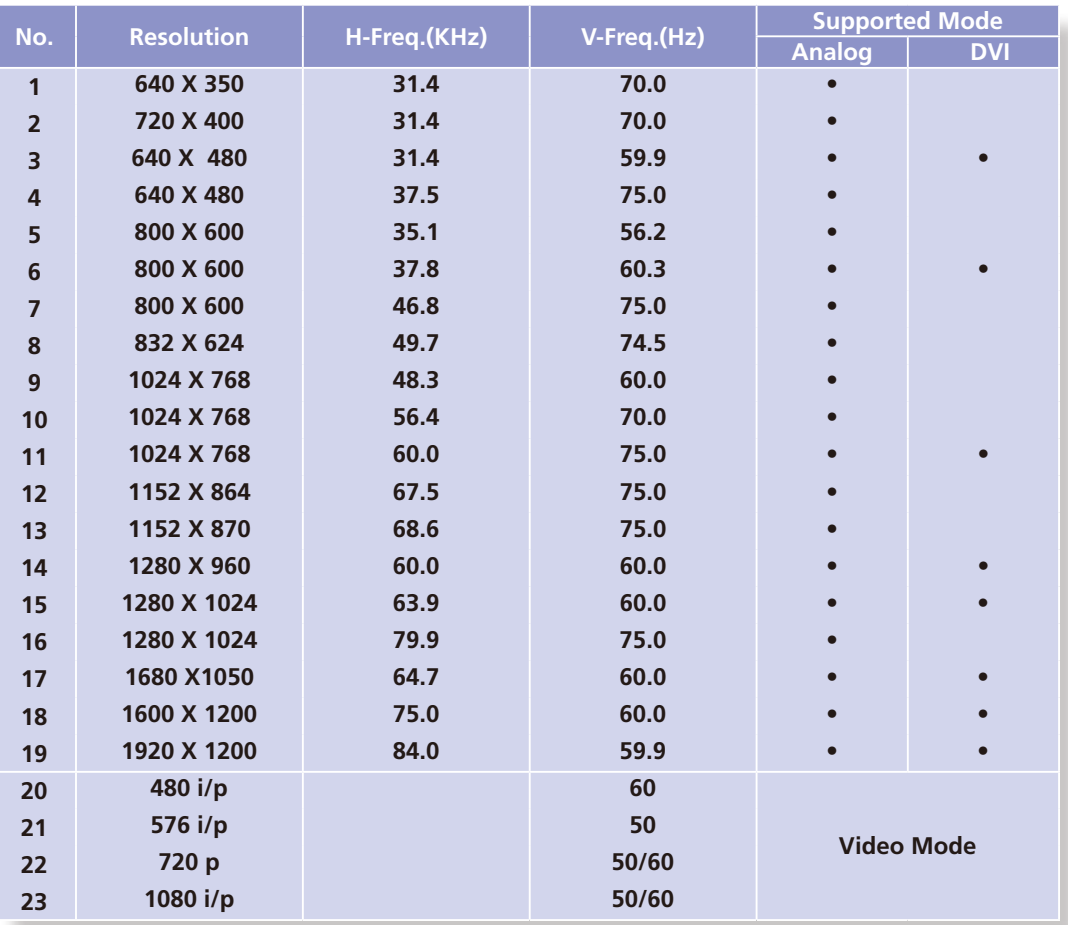

# W223D Multi Function Wide Monitor

### **3-5. Watching the DVD/HDTV**

- **• Connecting component cable**
- **• Connect component cable (Y, Pb, Pr) between output terminal (Y, Pb, Pr) of DVD player and input terminal (Y, Pb, Pr) of DVD on the rear of W243D. (Connect cable and terminal in the matching color)**
- **• Connect Audio cable between Audio output terminal of DVD player and Audio input terminal of DVD Audio on the rear of W243D. (Connect cable and terminal in the matching color)**

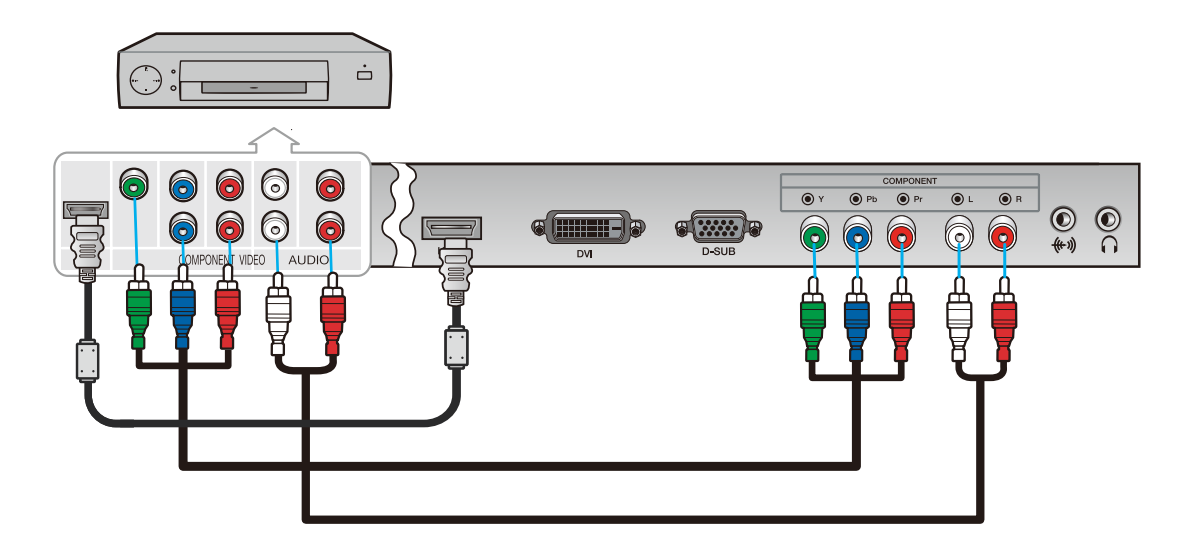

**Output terminal mark (Y, Pb, and Pr) of DVD player may be written as Y, B-Y, R-Y/Y-Cb-Cr / Y-Pb-Pr.( It depends on DVD player)**

# W223D Multi Function Wide Monitor

**3-6. User's Environment Recommended Ergonomic User's Environment.**

**• Viewing angle of the monitor should be between 0~30 degree.**

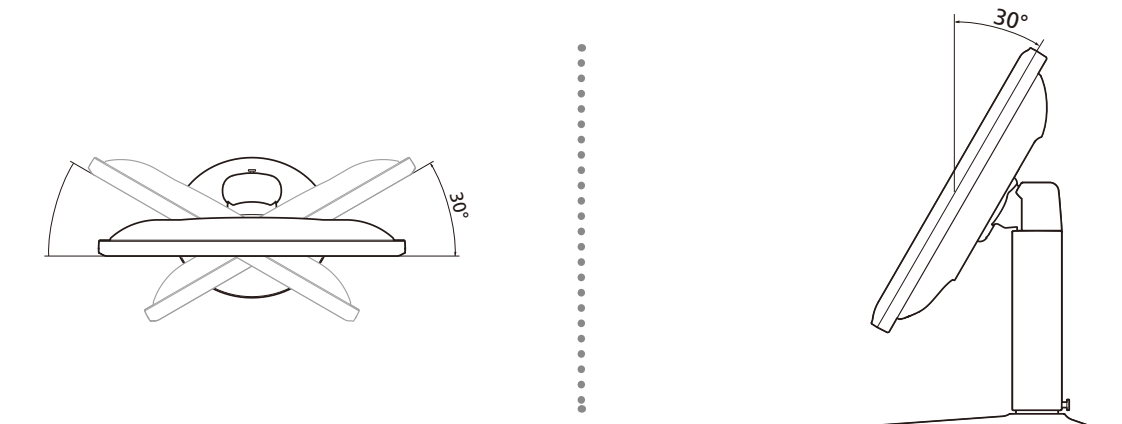

**• Supports Pivot (Option)**

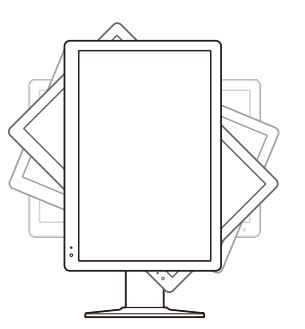

**The screen can be vertically rotated by 90 degrees. This reduces the inconvenience of having to drag scrollbars and roll mouse wheels when working with documents or surfing the web.**

\* **In case that pivot function is not supported from the graphic card in your pc, you could use pivot function by downloading the program through internet.**

# W223D Multi Function Wide Monitor

**Kensington Security (Locking) Slot**

- **• This display unit supports a Kensington-type security device to secure your monitor. Kensington lock is not included.**
- **• To purchase and install the Kensington locking device, please refer to the following contact information.**

**\* Kensington Technology Group**

- **· Address : 2000 Alameda de las Pulgas 2F san mateo, California 94403-1289**
- **· Tel : +1 650 572 2700 · Fax : +1 650 572 9675 · Web-site : www.kensington.com**
- **VESA MOUNT'G • This display unit supports VESA FPMPMI standard for 100mmx100mm screw mounting by giving 4 screw holes inside the base stand of the unit.**
	- **• For buying VESA Flat Panel Monitor Mounting Devices, please contact following information.**
		- **\* Ergotron, Inc.**
		- **· Address : Ergotron Europe Kuiperbergweg 50 1101 AG Amsterdam the Netherlands**
		- **· Tel : +3 1 20 696 60 65 · Fax : +3 1 20 609 04 59 · E-mail : info.eu@ergotron.com**

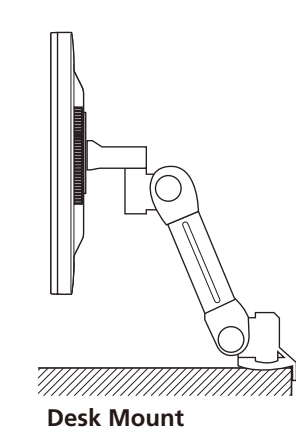

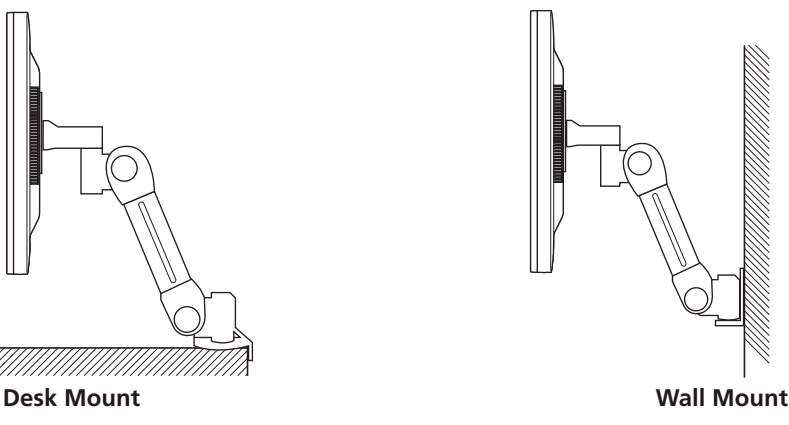

# W223D Multi Function Wide Monitor

**4. Adjusting the picture You can adjust the screen display by using the buttons located below the screen.**

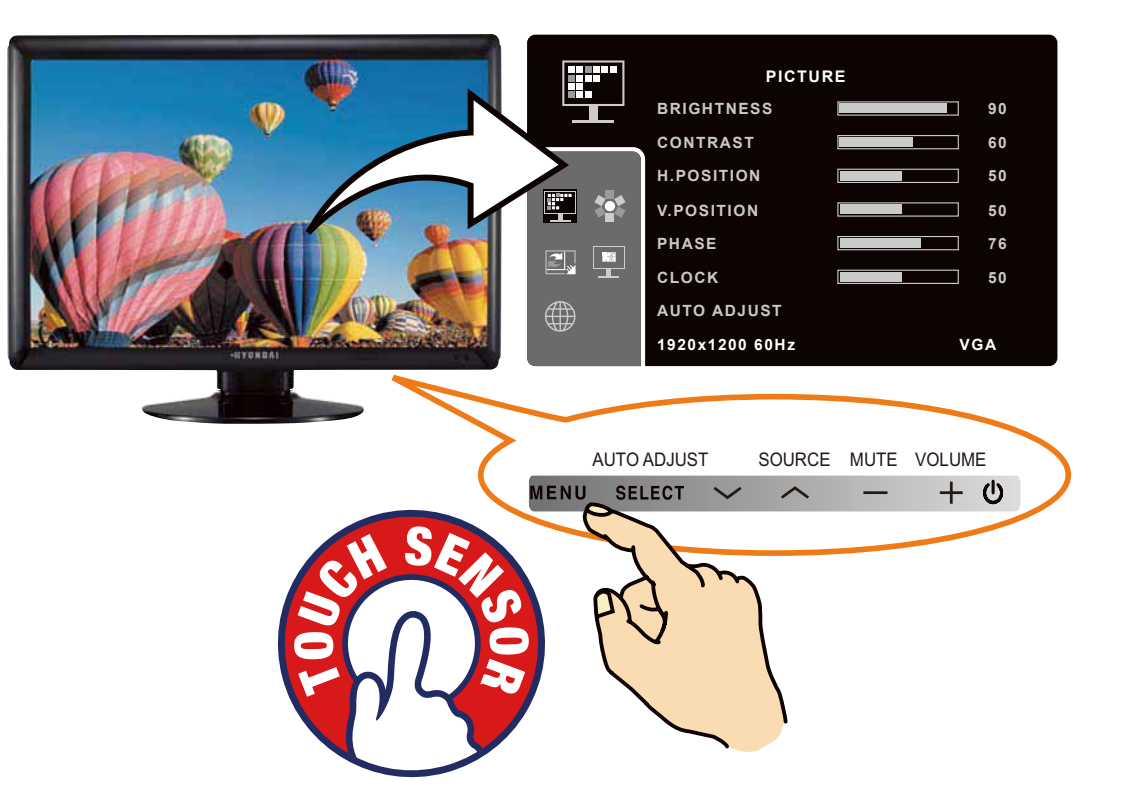

**The second Menu from the OSD can't be chosen in digital-mode.**

# W223D Multi Function Wide Monitor

**4-1. Using the On Screen Display** 

**4-2. Direct access buttons** 

**To make adjustments in the On Screen Display, follow these steps:**

MENU  $\rightarrow \land \lor \rightarrow$  SELECT  $\rightarrow \land \lor \rightarrow \rightarrow + \rightarrow$  MENU  $\rightarrow$  MENU

- **1. Push the MENU button to call the OSD to the screen.**
- 2. Push the  $\sim$  or  $\vee$  button to choose the group you want to adjust. The selected group **is highlighted.**
- **3. Push the SELECT button.**
- 4. Push the  $\sim$  or  $\sim$  button to choose the item you want to adjust.
- **5. Use the or + button to adjust the selection.**
- **6. Push the MENU button to return to the previous menu if you are in a submenu.**
- **7. You can push the MENU button to make the menu disappear.**

MENU SELECT  $\vee$  $\mathbf{\Theta}$ 

#### **SELECT AUTO ADJUST**

**At first display a full screen such as Window's background. Push the SELECT (AUTO) button to adjust the shape of screen automatically.**

VOLUME **+**

> **Use the + button to select the Volume adjustment. Adjust with – or + button.**

**MUTE –**

**Use the button - to switch the sound off temporarily.**

#### **SOURCE**  $\sim$

Use the button  $\sim$  to switch the other input from current input. **(VGA -> COMPONENT -> DVI -> HDMI)**

#### **<INPUT SELECT>**

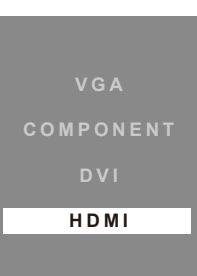

# W223D Multi Function Wide Monitor

**BRIGHTNESS** 

**CONTRAST** 

H.POSITION

V.POSITION

**4-3. OSD Adjustments • PICTURE**

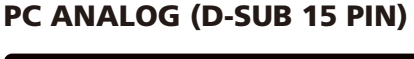

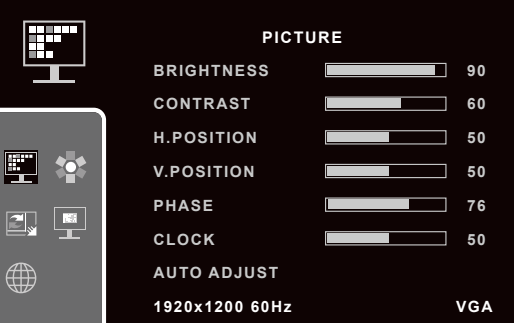

### **PHASE**

**To adjust the noise of the screen image.**

### **CLOCK**

**To adjust the horizontal size of the entire screen image.**

#### AUTO ADJUST

**You can adjust the shape of the screen automatically into the full screen pattern. (Not operational in DVI, HDMI and COMPONENT mode)**

### DVI MODE

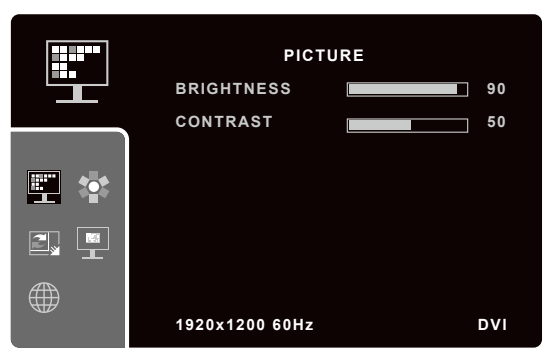

#### **BRIGHTNESS To adjust the brightness of the screen.**

**To adjust the brightness of the screen.**

**To adjust the contrast of the screen.**

**To move image left and right.**

**To move image up and down.**

#### **CONTRAST**

**To adjust the contrast of the screen.**

# W223D Multi Function Wide Monitor

#### HDMI, COMPONENT MODE

#### PICTURE MODE

**You can select the type of picture which best corresponds to your viewing requirements. The mode is changed in the following order by pressing - or + button.**

**STANDARD ->DYNAMIC ->MILD ->USER**

#### STANDARD

**For general Color tone.**

#### DYNAMIC

**To be Sharper image.**

#### MILD

**To be Smoother image.**

#### USER

#### **User can adjust directly settings of a screen menu.**

**\* If you make any changes to these settings, the picture mode is automatically switched to User.**

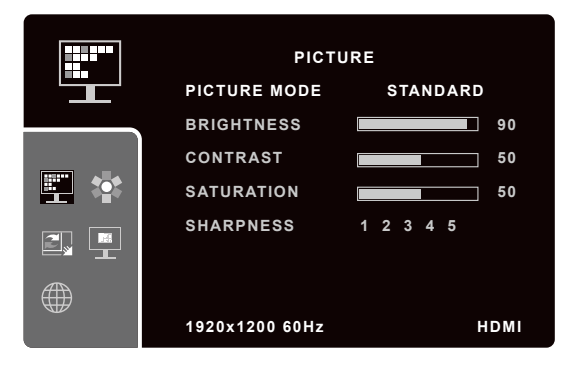

### **BRIGHTNESS**

**To adjust the brightness of the screen.**

**CONTRAST To adjust the contrast of the screen.**

#### **SATURATION**

**To adjust color density.**

### **SHARPNESS**

**To adjust sharpness of screen.**

# W223D Multi Function Wide Monitor

### • **COLOR PC ANALOG (D-SUB 15 PIN)**

#### COLOR TEMPERATURE

**You can select the most comfortable colour tone to your eyes. The mode is changed in the following order by pressing - or + button.**

**STANDARD ->REDDISH ->BLUISH ->USER**

#### STANDARD

**For general Color tone.**

### REDDISH

**For Reddish color with warm tone.**

#### BLUISH

**For Bluish color with cool tone**

#### USER

#### **For adjusting degree of RGB as user wants**

**\* If you make any changes to these settings, the Color Temperature mode is automatically switched to User.**

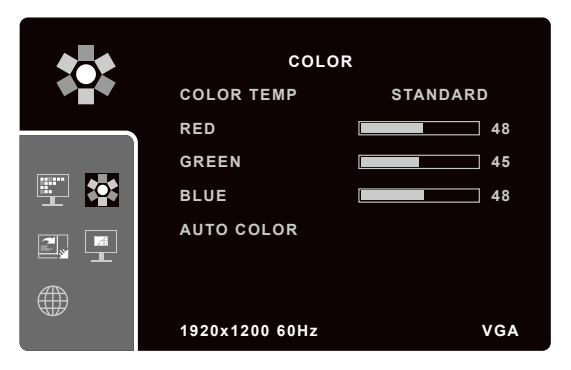

#### RED

**For adjusting the RED color as user wants.**

#### GREEN

**For adjusting the GREEN color as user wants.**

#### BLUE

**For adjusting the BLUE color as user wants.**

### AUTO COLOR

**TO adjust the horizontal size of the entire screen image. (Not operational in DVI, HDMI and COMPONENT mode)**

# W223D Multi Function Wide Monitor

#### HDMI, DVI and COMPONENT MODE

#### COLOR TEMPERATURE

**You can select the most comfortable colour tone to your eyes. The mode is changed in the following order by pressing - or + button.**

**STANDARD ->REDDISH ->BLUISH ->USER**

#### STANDARD

**For general Color tone.**

#### **REDDISH**

**For Reddish color with warm tone.**

#### BLUISH

**For Bluish color with cool tone**

#### USER

#### **For adjusting degree of RGB as user wants**

**\* If you make any changes to these settings, the Color Temperature mode is automatically switched to User.**

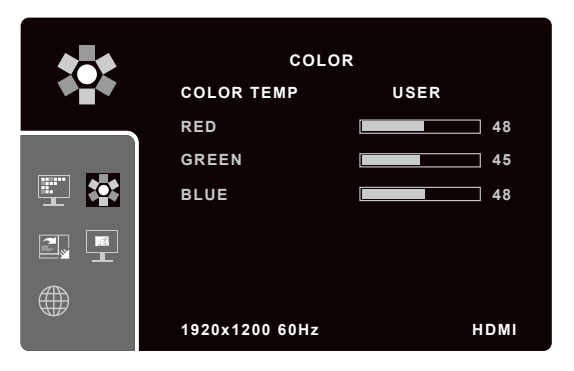

#### RED

**For adjusting the RED color as user wants.**

#### GREEN

**For adjusting the GREEN color as user wants.**

#### BLUE

**For adjusting the BLUE color as user wants.**

# W223D Multi Function Wide Monitor

#### **• FUNCTION** PC ANALOG, DVI and COMPONENT MODE HDMI MODE

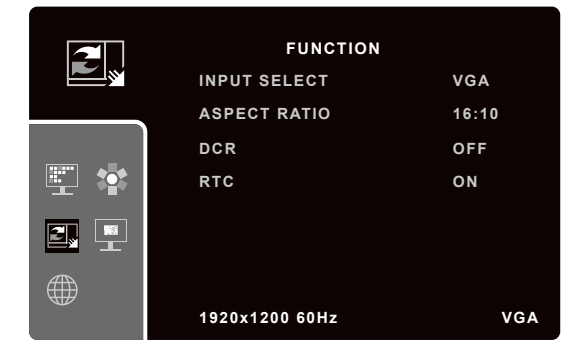

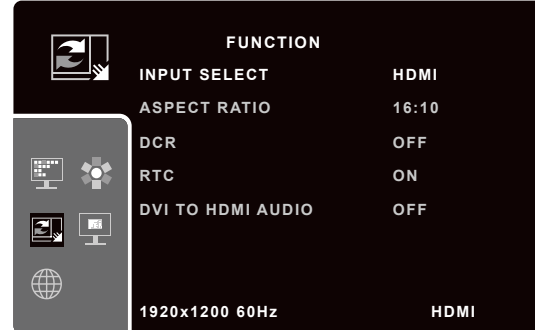

### INPUT SELECT

**To switch between current source and other input source. (VGA/ COMPONENT/ DVI/ HDMI)**

### ASPECT RATIO

**If you choose ASPECT RATIO on the OSD menu, you can adjust the following.**

- **16:10(Full): Shows full screen regardless of screen size.**
- **16: 9: Displays image at 16:9 ratio.**
- **4:3: Displays image at 4:3 ratio.**
- **1:1: Displays image according to actual input pixels.**
- **\* 1900x1200 mode displays image to only 16:10 ratio.**
- **\* 1600x1200 mode does not support image of 16:9 ratio.**
- **\* When DCR function is set to On, BRIGHTNESS menu cannot be activated.**
- **\* You can control DCR function only when setting 16:10 aspect ratio.**

#### DCR (Dynamic Contrast Ratio)

**To increase contrast ratio by on and off.**

### RTC (Response Time compensation)

**To control response time by on and off.**

### DVI TO HDMI AUDIO (Only HDMI mode)

**To enable audio of your monitor when using the DVI to HDMI cable connection.**

# W223D Multi Function Wide Monitor

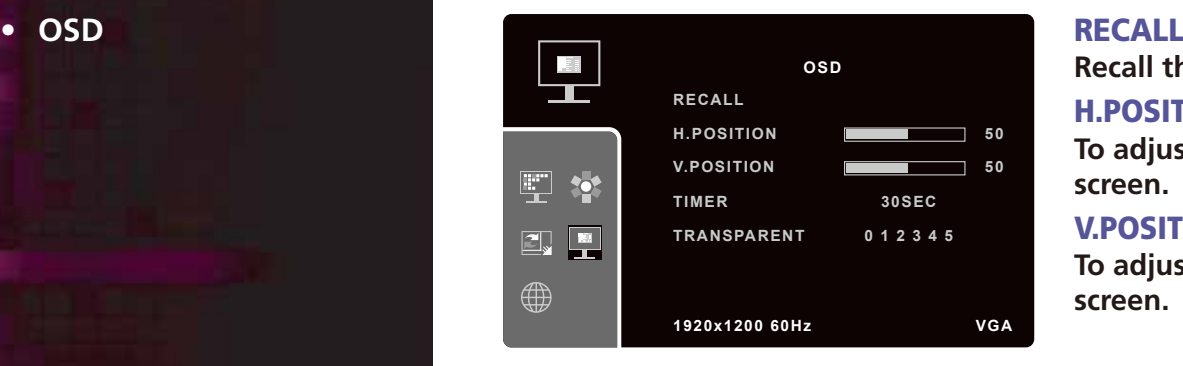

### TIMER

**To adjust OSD Display time on the screen.**

### TRANSPARENT

**To adjust the transparency of OSD window.**

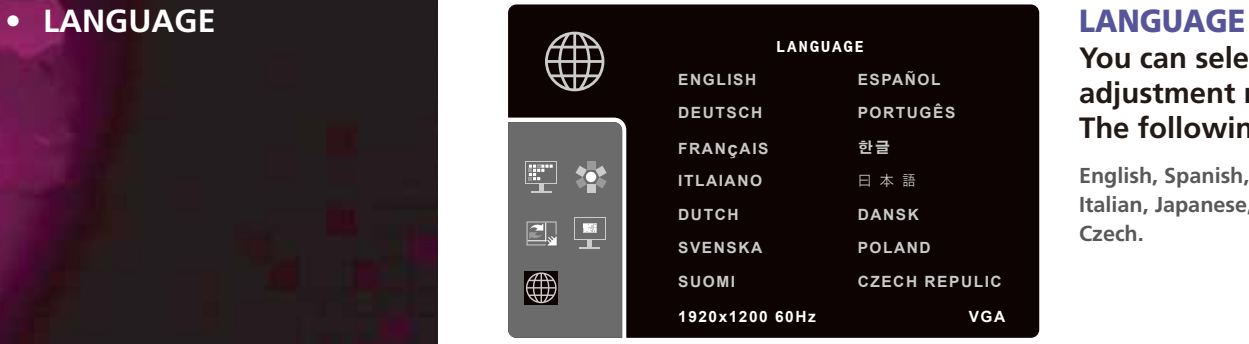

**You can select the language in which adjustment menus are displayed. The following languages are available.**

**English, Spanish, German, Portuguese, French, Korean, Italian, Japanese, Dutch, Danish, Swedish, Polish, Finnish, Czech.**

**Recall the saved initial data.**

### H.POSITION

**To adjust horizontal position of OSD on the screen.**

#### V.POSITION

**To adjust vertical position of OSD on the screen.**

# W223D Multi Function Wide Monitor

**5. Display power management**

> **Reducing power consumption**

**If the power management function of your computer is enabled, your monitor turns on and off automatically. You can control power management features from your computer.**

**Your computer may have power management features which enable the computer or monitor to enter a power saving mode when the system is idle. You can reactivate the system by pressing any key or moving the mouse.**

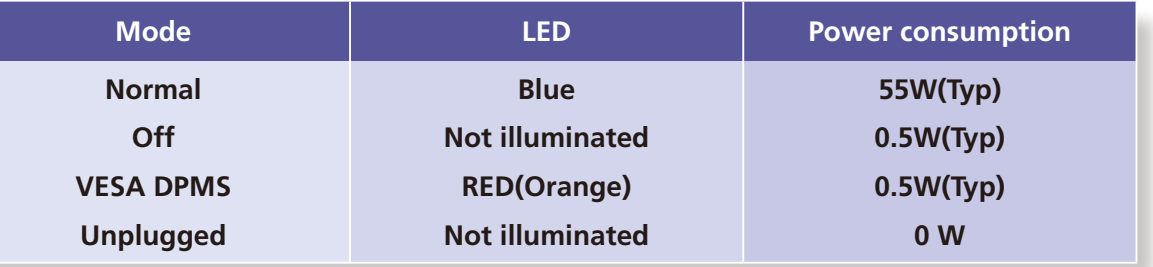

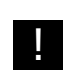

! **The power button does not disconnect the monitor from the mains. The only way to isolate the monitor completely from the mains supply is to unplug the mains cable.**

# W223D Multi Function Wide Monitor

**6. Troubleshooting If your monitor is not functioning properly, you may be able to solve the problem by following the suggestions below :**

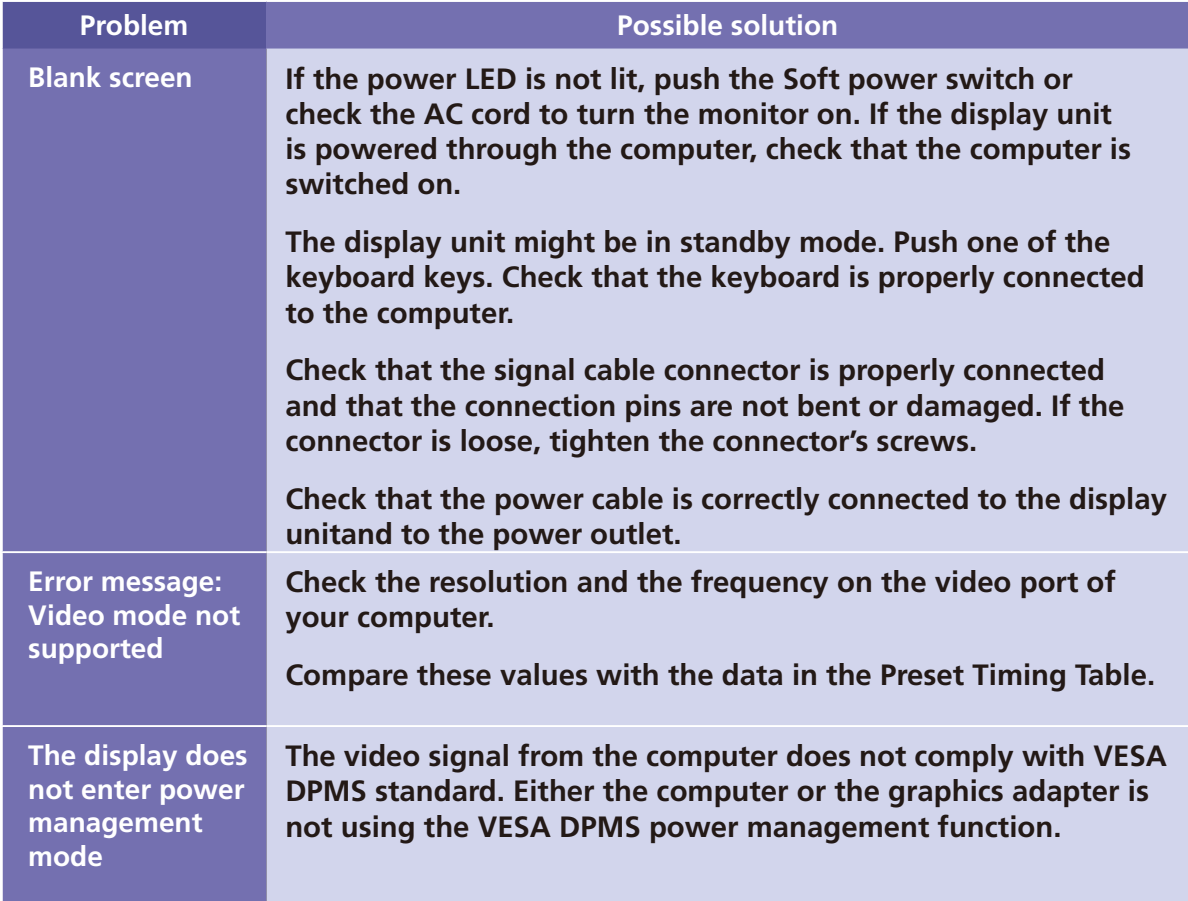

# W223D Multi Function Wide Monitor

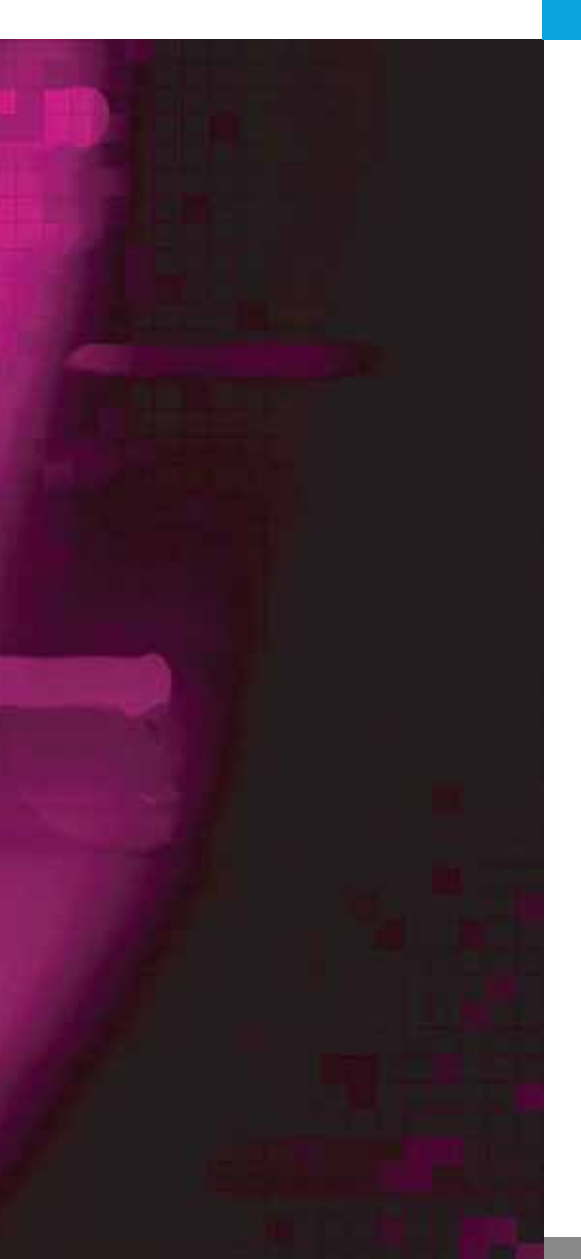

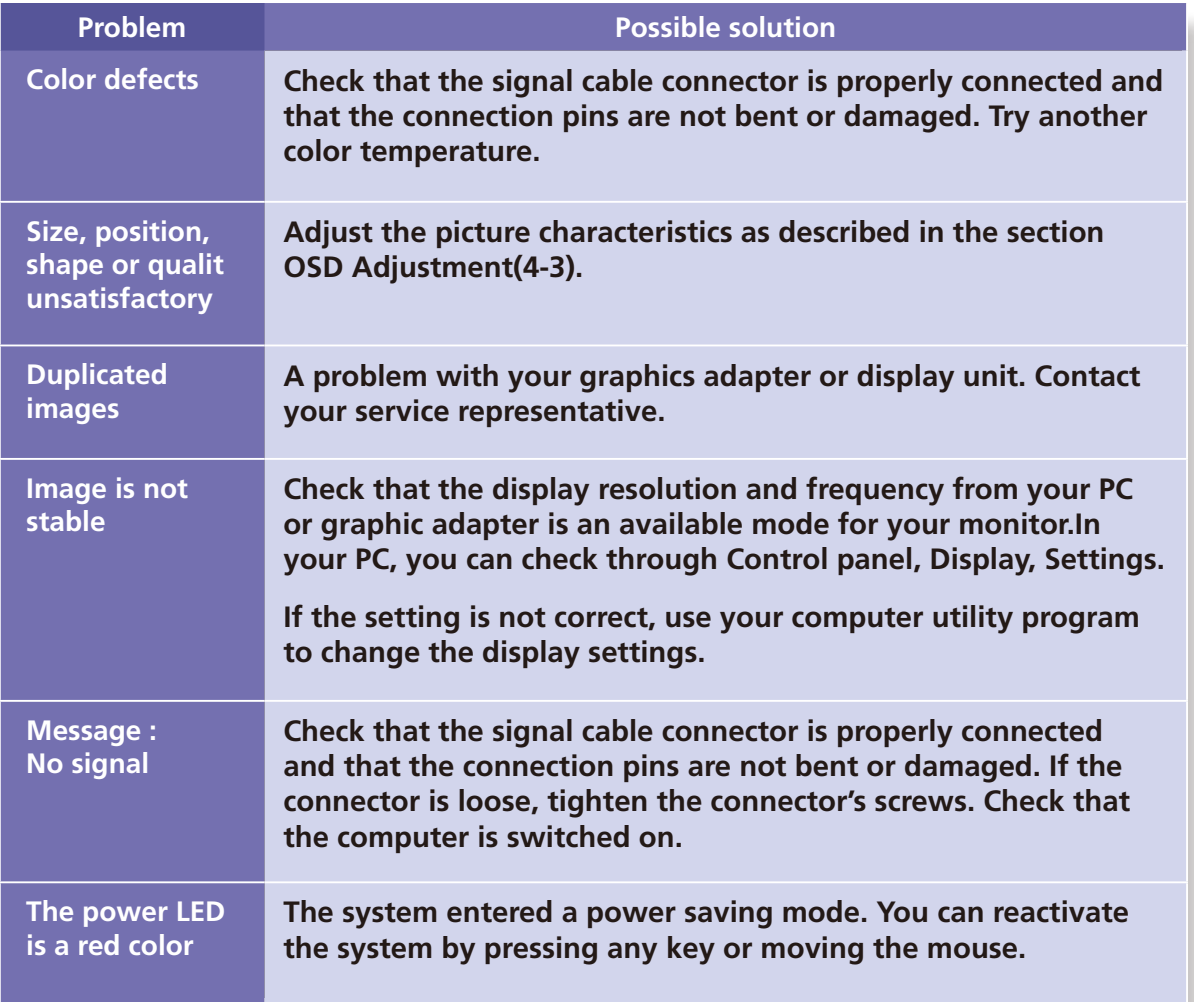

# W223D Multi Function Wide Monitor

**Contacting service If the above troubleshooting hints do not help you find a solution to the problem, contact an authorized service agent. If the monitor is sent for service, use the original package if possible.**

**Unplug the display unit from the power outlet and contact a service agent when:**

- **• The monitor does not operate normally according to the operating instructions.**
- **• The monitor exhibits a distinct change in performance.**
- **• The monitor has been dropped or the cabinet has been damaged.**
- **• The monitor has been exposed to rain, water or liquid has been spilled onto the monitor.**

# W223D Multi Function Wide Monitor

### **7. Specifications**

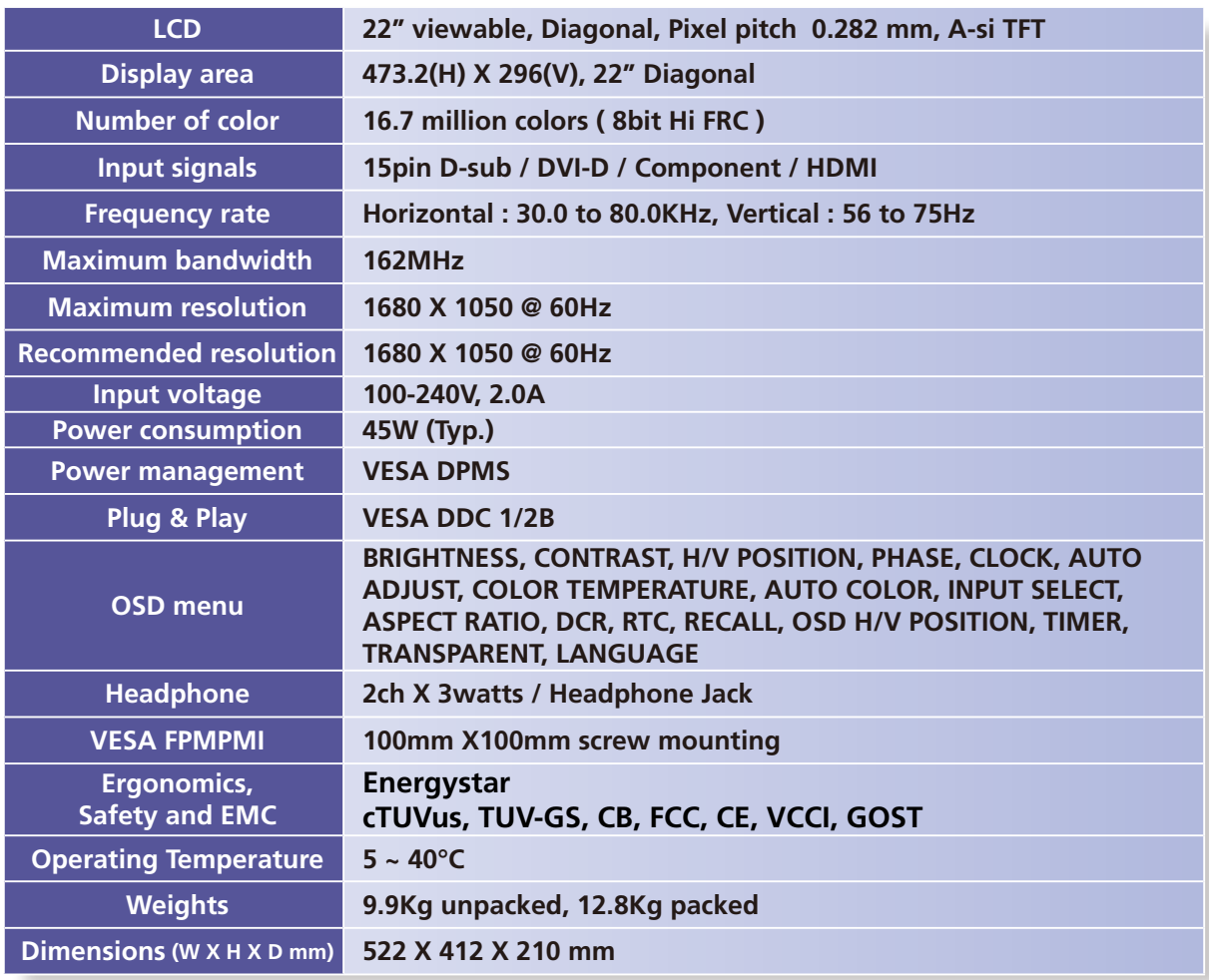

**• Specification is subject to change without notice.**

**• HYUNDAI IT CORP. specification on "dead pixel" of LCD Panel applies to ISO 13406-2 Standard.**